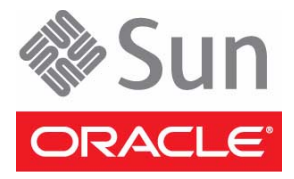

# Sun Storage Common Array Manager

Quick Start Guide

This guide can help you with the basic steps of installing Oracle's Sun Storage Common Array Manager software. If you are upgrading from a previous version or need additional information, see the *Sun Storage Common Array Manager Software Installation and Setup Guide*. See [Documentation, Support, and Training](#page-4-0) for documentation links.

# ▼ **Verify System Requirements**

You can install Sun Storage Common Array Manager on any of the following management or data host platforms.

**Note –** See the *Sun Storage Common Array Manager Release Notes* for the latest management and data host operating system support information.

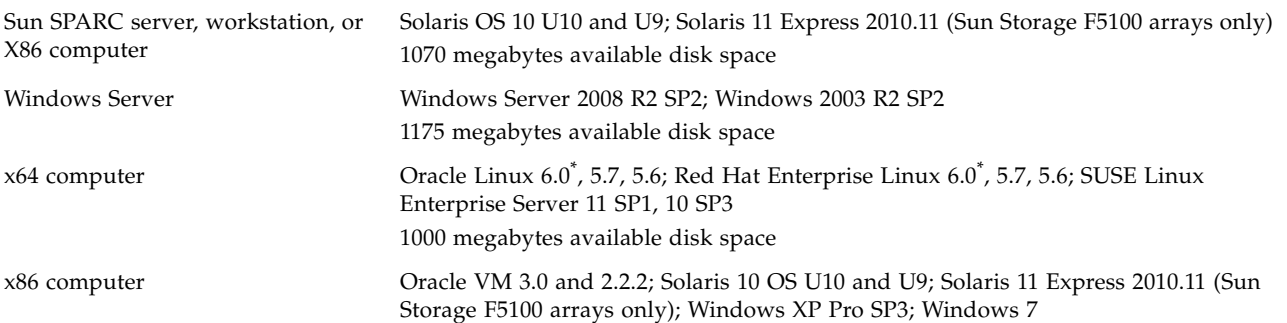

\* Before installing CAM on Oracle Enterprise Linux 6.0 or Red Hat Enterprise Linux 6.0, you must install the packages listed in the "Linux OS Requirements" section of the *Sun Storage Common Array Manager Installation and Setup Guide.* Also check the Release Notes for additional Linux issues.

The installation script verifies disk space requirements. If you want to check the space requirements for each directory, see the *Sun Storage Common Array Manager Installation and Setup Guide* for details.

#### ▼ **Download Sun Storage Common Array Manager Software and Patches**

- **1. Sign in to My Oracle Support:** <https://support.oracle.com/>
- **2. At the top of the page, click the Patches & Updates tab.**
- **3. Search for CAM software and patches in one of two ways:**
	- If you have the patch number for the CAM software or patch:
	- **a. Under the Patch Search section, click the Search tab.**
	- **b. In the Patch Name or Number field, enter the patch number. For example, 10272123 or 141474-01.**
	- **c. Click Search.**
	- If you do not have a patch number:
	- **a. Under the Patch Search section, click the Search tab, and then click the Product or Family (Advanced Search) link.**
	- **b. Check Include all products in a family.**
	- **c. In the Product field, start typing Sun Storage Common Array Manager (CAM), and select it when it appears.**
	- **d. In the Release field, expand Sun Storage Common Array Manager (CAM), check the release and patches you want to download, and then click Close.**
	- **e. Click Search.**
- **4. Select the patch you want to download.**
- **5. Click ReadMe for a patch description and installation instructions.**
- **6. Click Download for a single patch, or Add to Plan to download a group of patches.**

#### ▼ **Install the Software**

**1. Unpack or unzip the package you downloaded and save the unpacked files to:**

/install\_dir/Host\_Software\_6.*x.x.x*

<span id="page-1-0"></span>**2. Start the installer as** root **(Solaris OS) or Administrator (Windows), using the appropriate operating system command:**

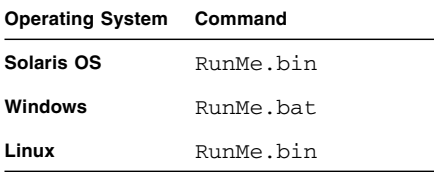

**3. Review and accept the license agreement.**

- **4. Select Typical (full) to install the full Sun Storage Common Array Manager software. A full install includes the following packages:**
	- Management host software with GUI
	- Data host proxy agent
	- Administrator host CLI client
- **5. When the installation completes, the View Results screen is displayed.**

## ▼ **Install the Data Host Proxy Agent for JBOD Arrays**

Optionally, install the proxy agent on each data host that has an in-band connection to a JBOD array.

- **1. Launch the installer as described in** [Step 2](#page-1-0)**.**
- **2. Review and accept the license agreement.**
- **3. Select Custom > Data Host Proxy Agent.**
- **4. When the installation completes, the View Results screen is displayed.**

### ▼ **Configure the Management Host Firewall**

- **1. Set the firewall to allow an exception for port 6789.**
- **2. If your firewall program prompts you to set the port for you, see your firewall documentation for instructions on how to open a port.**

# ▼ **Open Incoming and Outgoing Ports**

Open the following incoming and outgoing ports for secure-by-default Solaris OS, Linux, and Windows platforms:

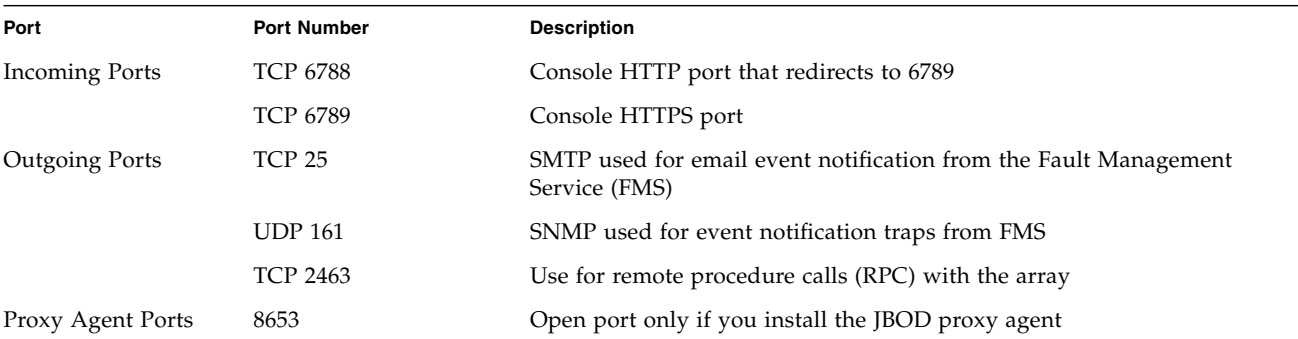

## ▼ **Start the Management Software**

- **1. Use the IP address of the management host to access the management software:** <https://>*cam-management-host*<:6789>
- **2. Log in as root (Solaris OS) or Administrator (Windows).** The Oracle Java Web Console page is displayed.

## ▼ **Next Steps**

Refer to a topic in one of the following guides for information about performing your next steps.

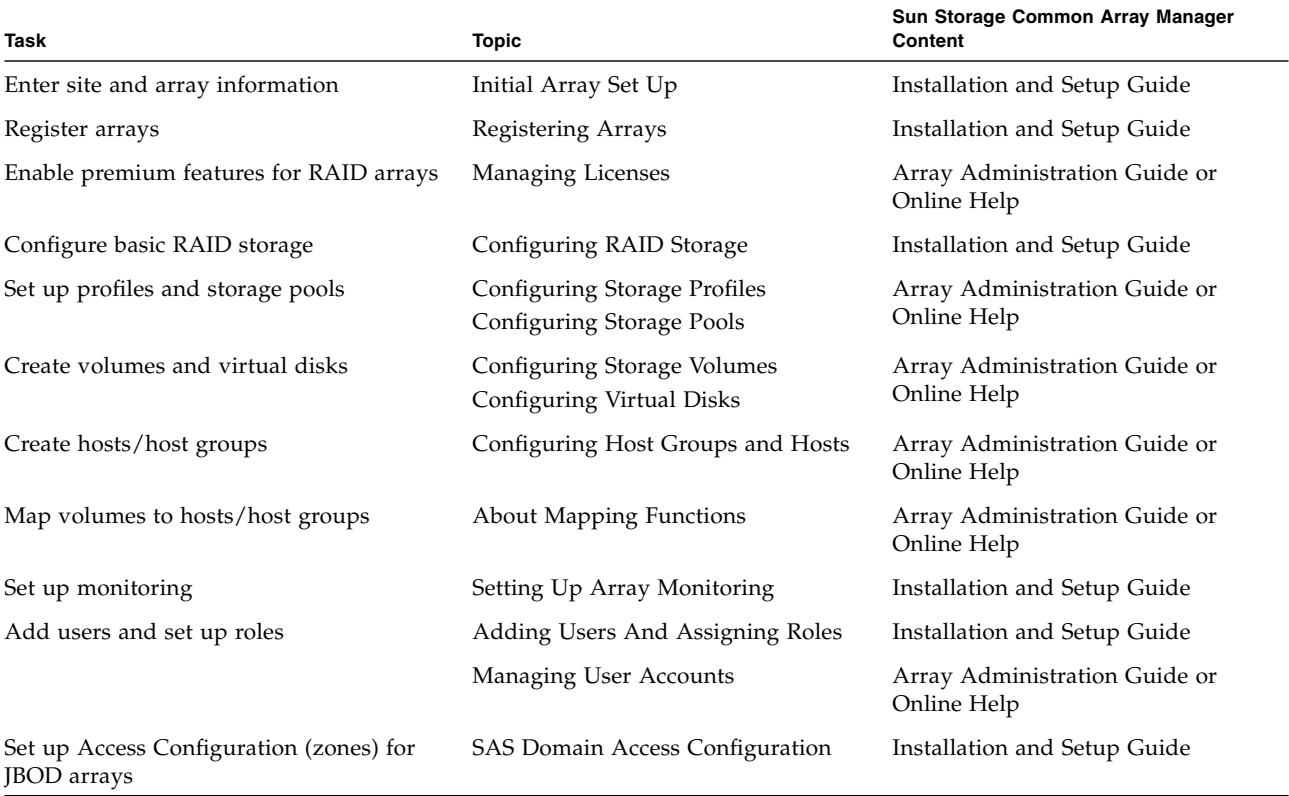

#### <span id="page-4-0"></span>**Documentation, Support, and Training**

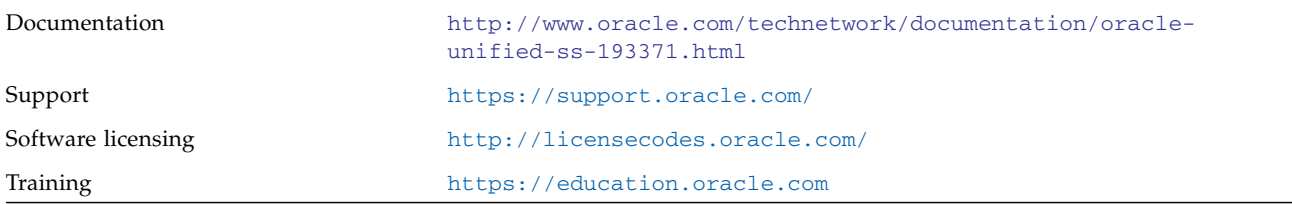

Copyright ©2010- 2011, Oracle and/or its affiliates. All rights reserved. Copyright ©2010-2011, Oracle et/ou ses affiliés. Tous droits réservés.

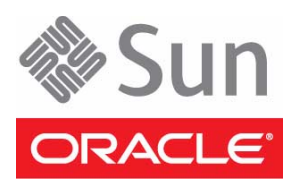

Part No.: E24014-01 December 2011